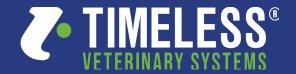

# NZRadVet Telemedicine Management System Clinic training

A user guide to submitting cases on the NZRadVet Telemedicine Management System and Referral platform.

## Log into platform (sign in)

Go to: <a href="https://timelessveterinary.community/landing/NZRV">https://timelessveterinary.community/landing/NZRV</a> Log into platform with user id and password or register for access through Sign UP

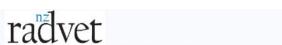

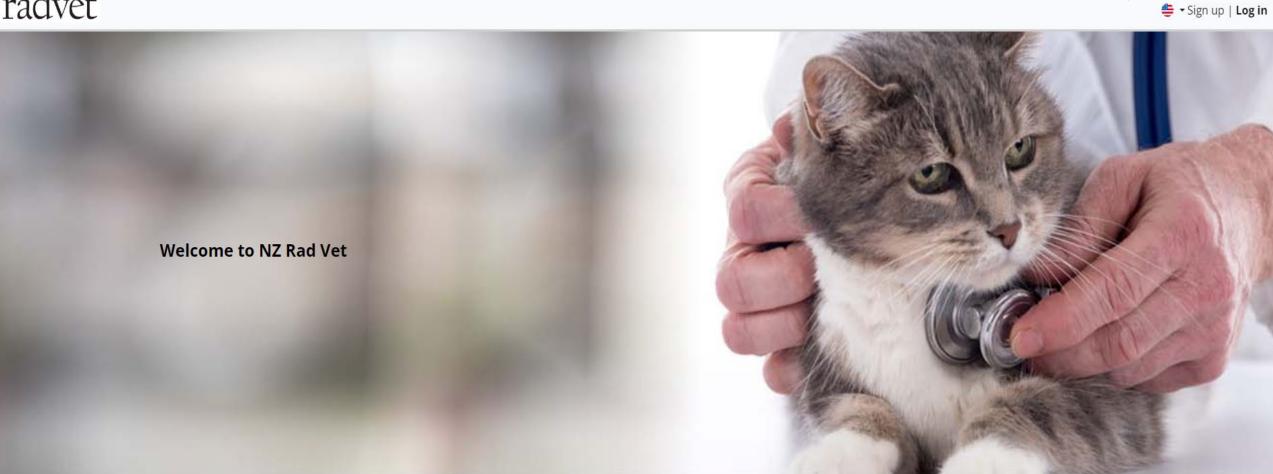

## Log into platform (sign in)

Use your Email and Password to sign in. If you do not know your email ID or password, please send an email to

support@timelessveterinary.com with your name, clinic name and specialist you are trying to connect with. If you already have an account with NZVA, please contact support so we can link you to NZRADVET as well.

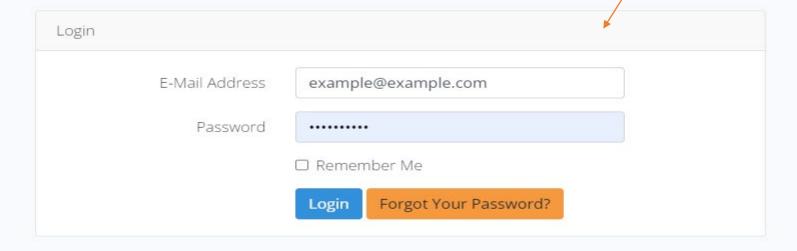

#### Clinic Training (How to DICOM SEND)

If you are linked to NZVA, you can flip between accounts by clicking on the DROPDOWN in the top right corner and selecting the NZVA or NZRADVET account.

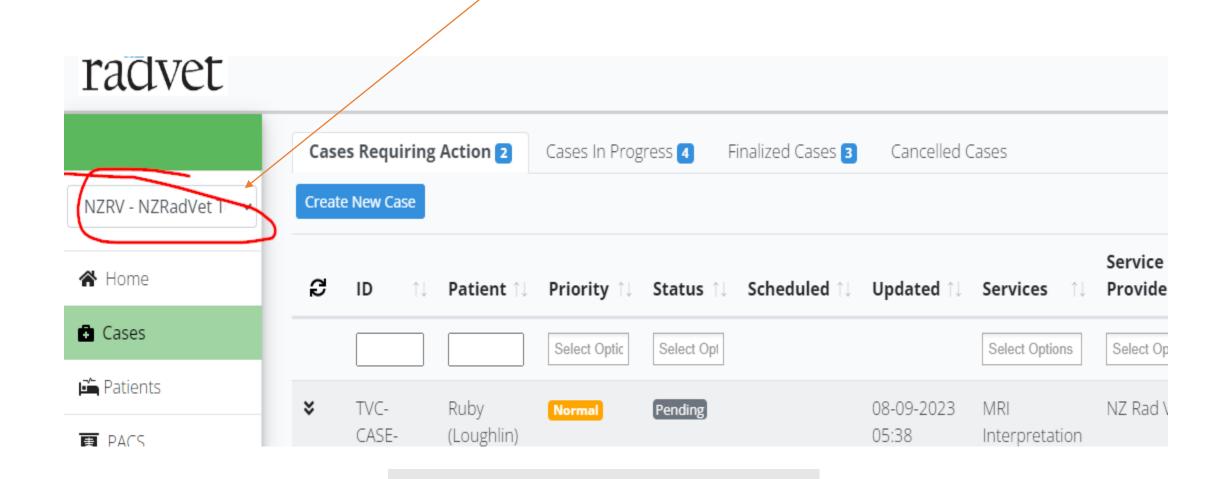

### Clinic Training (How to DICOM SEND)

The HOME page will take you here, If you click on the PACS section of the system you will be presented with the PACS Worklist of DICOM studies and images.

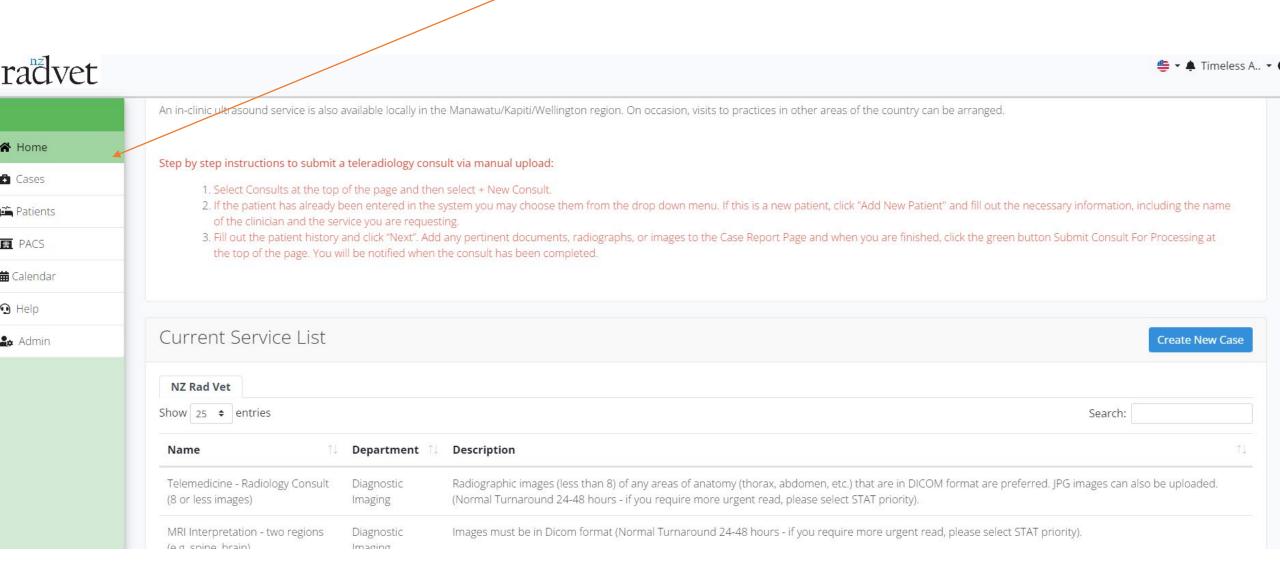

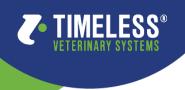

Clinic training (How to DICOM SEND)

#### **How to DICOM SEND**

Every clinic receives their own AE TITLE in this system, so that each CLINIC can have their own cloud PACS on the specialist account. Find your AE TITLE by clicking on "ADMIN -> ACCOUNT". Your AE TITLE is listed in your Organization information as show below

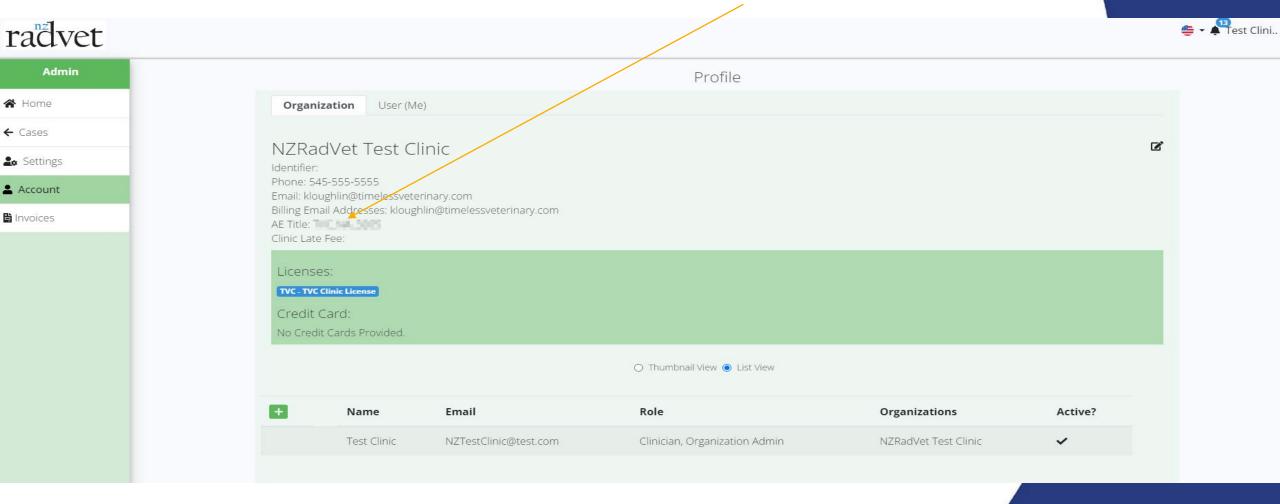

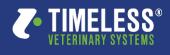

Clinic training (How to DICOM SEND)

#### **How to DICOM SEND**

Once you send to the CLOUD PACS. You will find your study under the PACS menu on the left.

You need to update your DIACOM machine with the following information.

AE TITLE= (Every clinic receives their own AE TITLE in this system, please review slide 5)

IP: 34.120.76.114

**PORT: 110** 

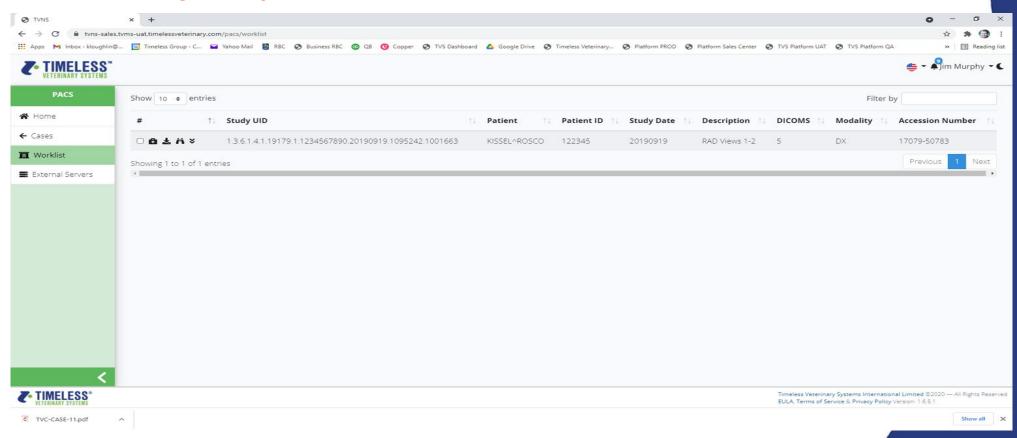

Once logged in, you are taken directly to the CASES page. Here you can create a new case, review cases requiring action, cases in progress, finalized cases, and cancelled cases.

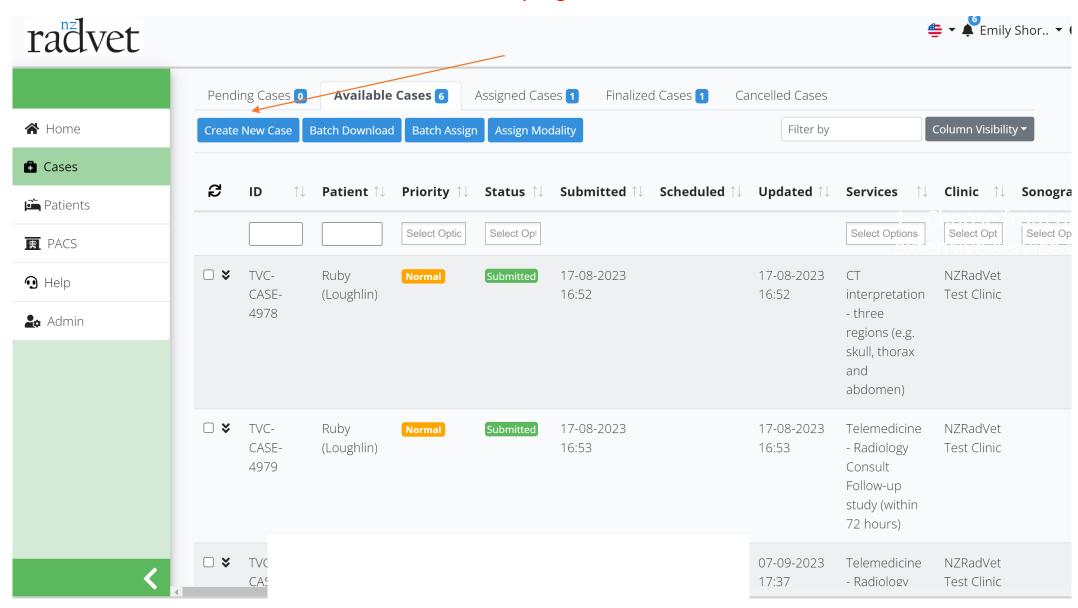

Once you have hit the Create New Case button, select the Teleservice department required.

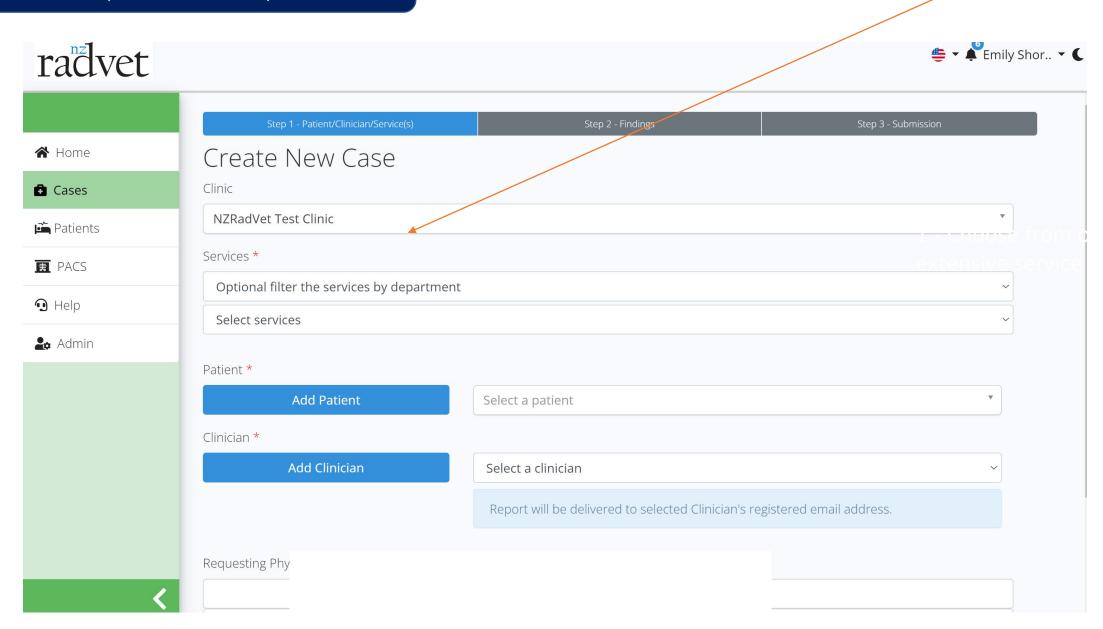

Select the type of report and turn around time required. NOTE: that more then one report can be selected. If Selecting STAT you must also choose a service for the STAT.

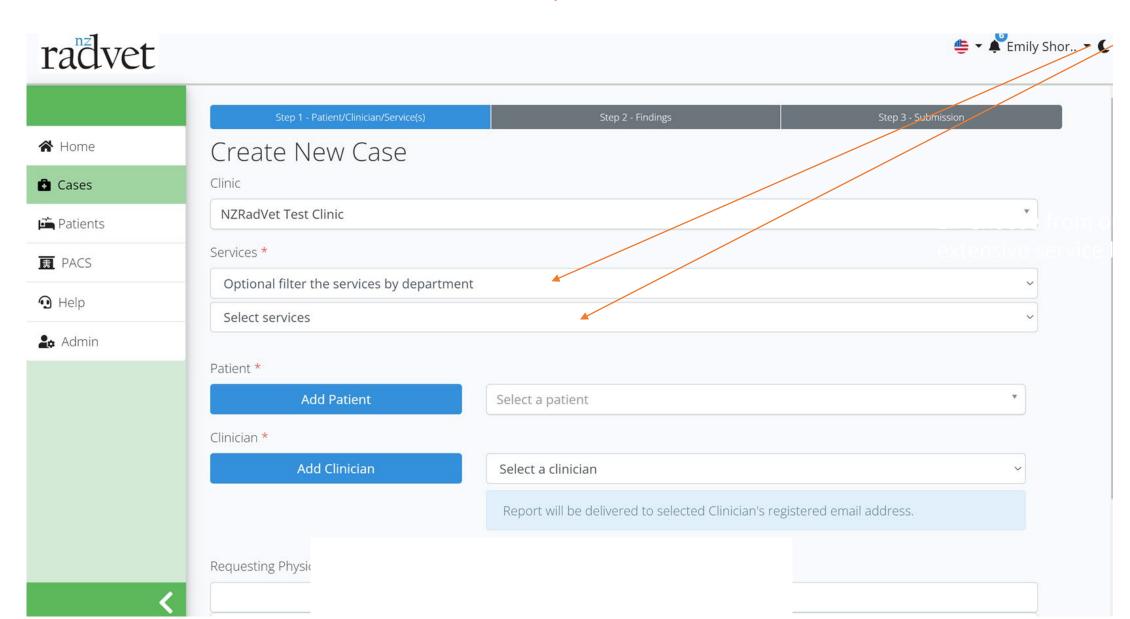

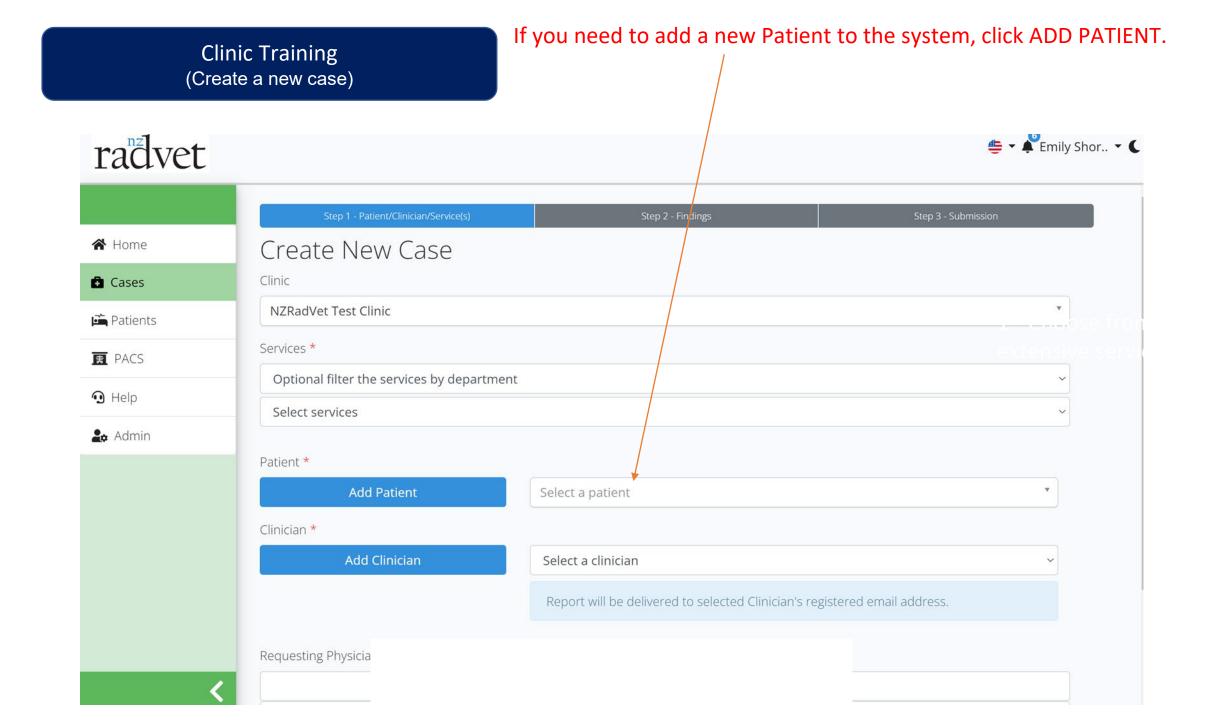

Click ADD Owner if the owner must be added and click CREATE OWNER. Then fill in the patient info as well and click submit, please NOTE fields with RED ASTERIX are mandatory fields to be filled in.

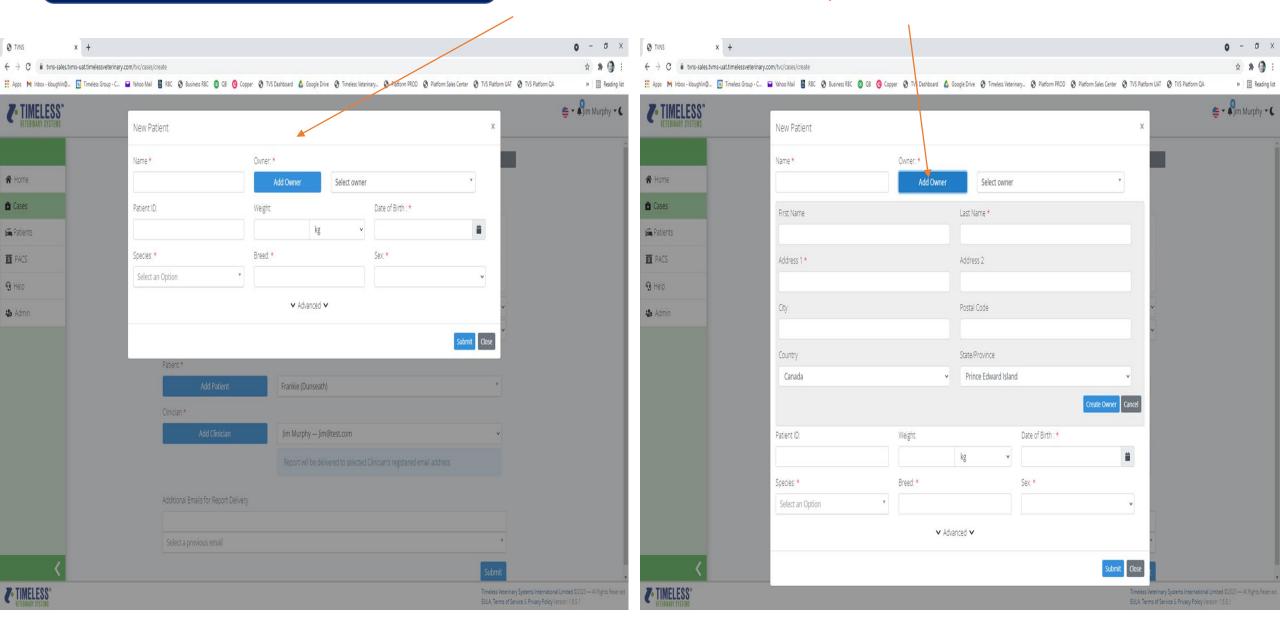

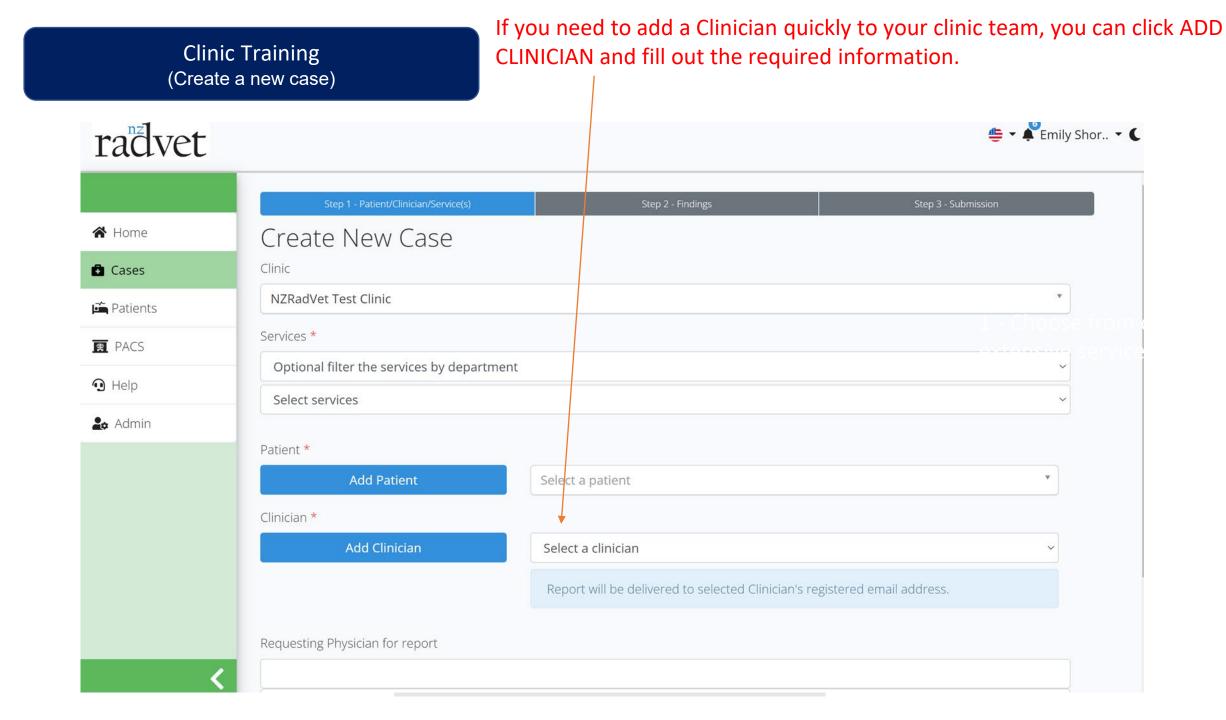

Once information is filled in and submitted, the clinician will receive and email with link to the system and auto generated password.

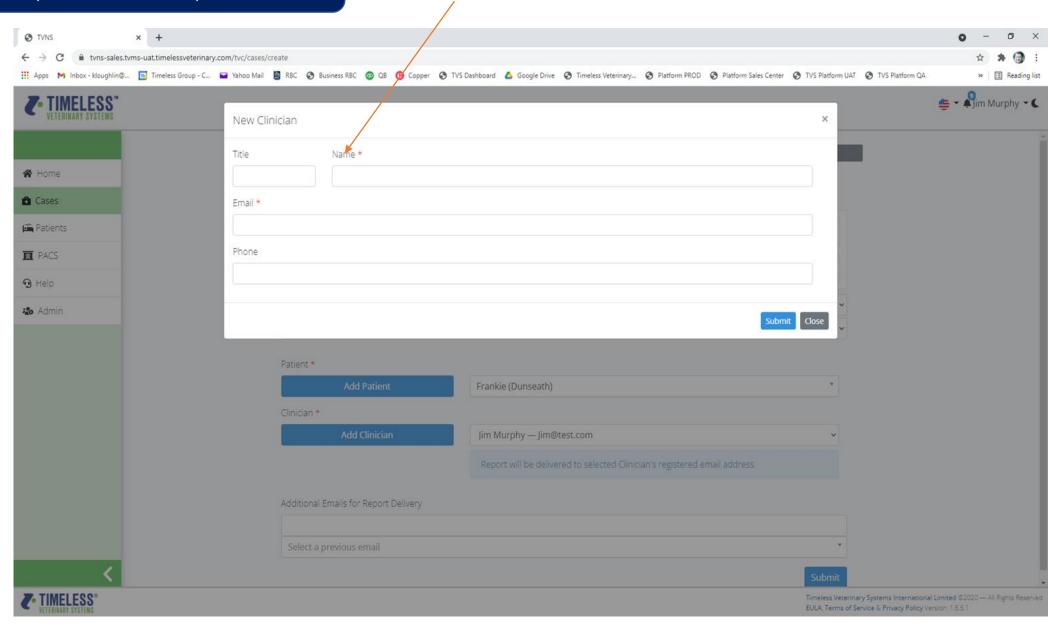

Once all the information for submitting a case is filled out, click on the submit button.

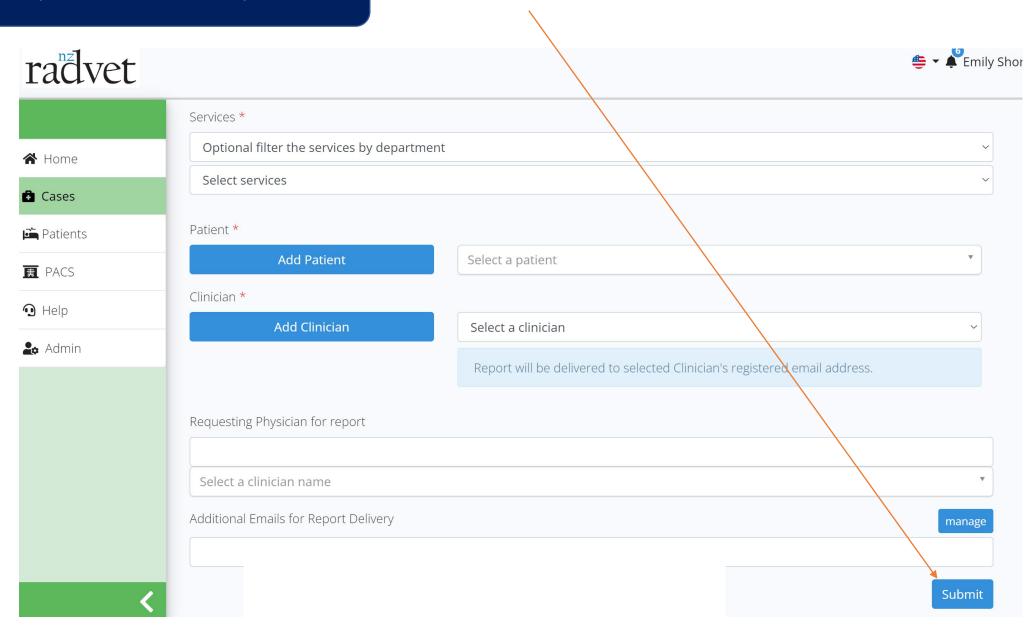

This will take you to your clinic finding's information where you will update the case with the specific information about your patient request. The specialist will need this information in order to provide the report. Click Save & Continue once updated.

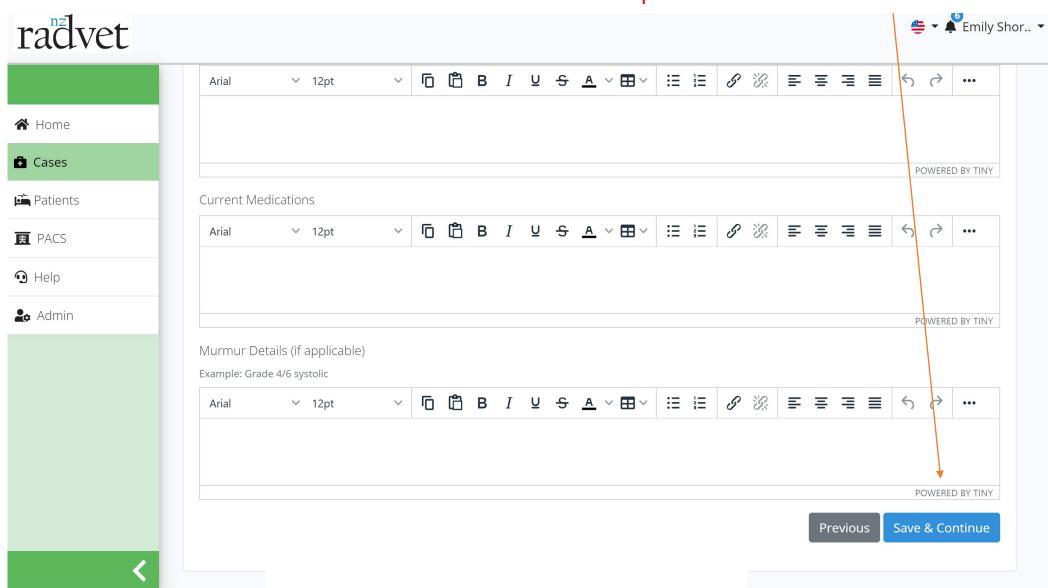

#### Clinic Training (ADD PACS STUDY.)

The next page will provide an outline of your request, Case Number and Status, Patient information, Clinic information, Services requested, your clinical information provided and if you need to attach images or documents you can click ADD ATTACHMENTS or ADD PACS STUDY.

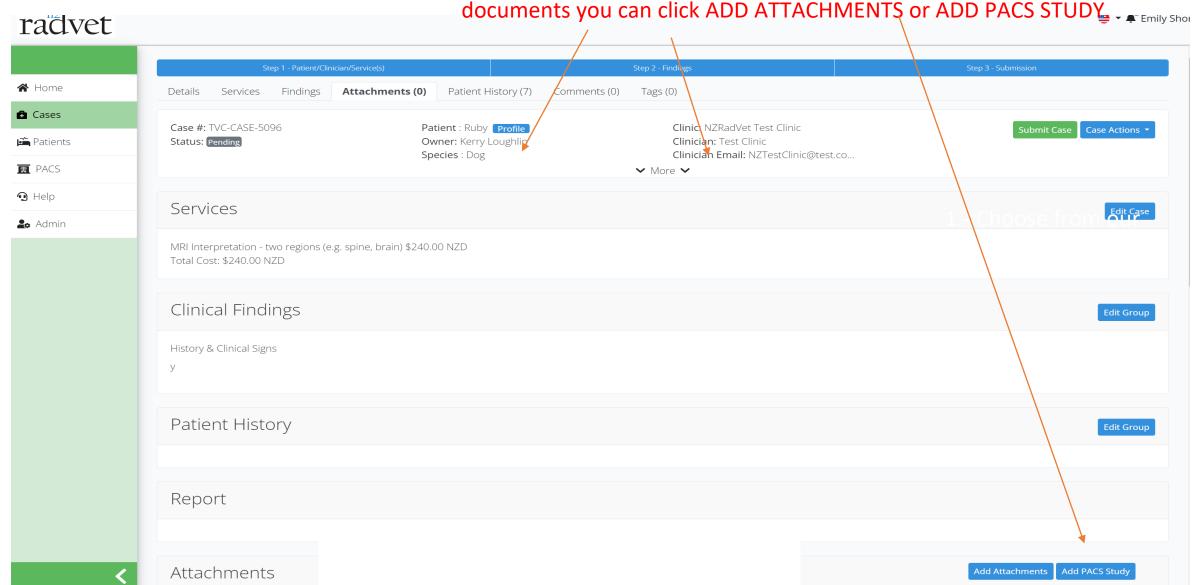

#### Clinic Training (ADD PACS STUDY.)

If adding study from the PACS, click ADD PACS Study and then select the study from the drop-down list if you have DICOM Sent directly to the TIMELESS CLOUD PACS. The Study will be inserted into the case.

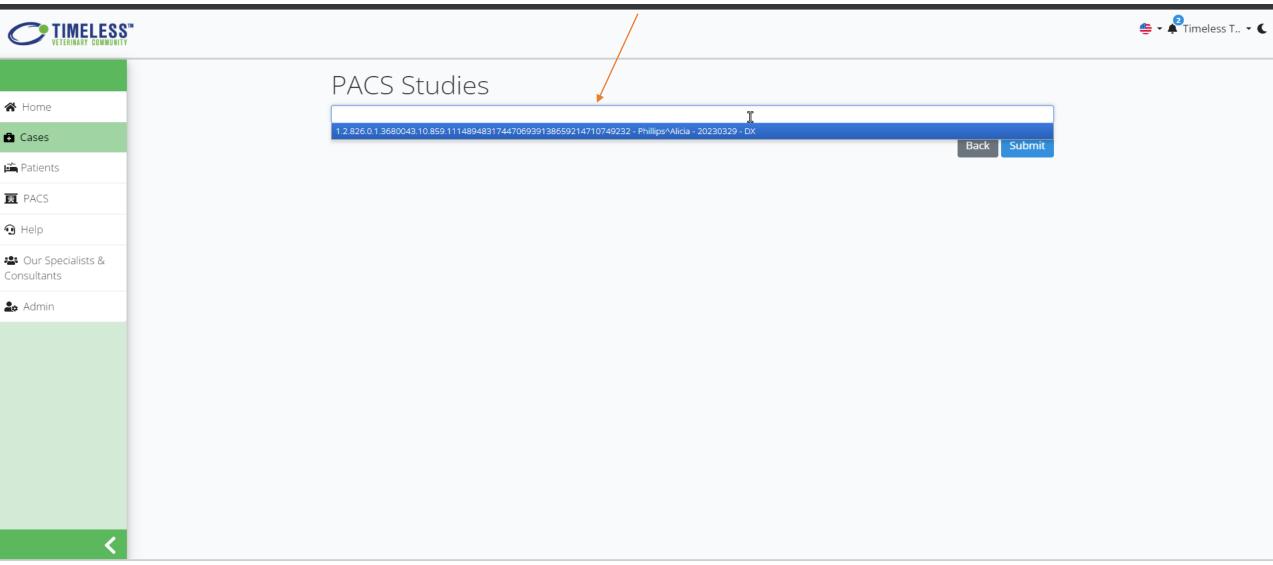

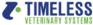

#### ADD ATTACHMENTS at the bottom.

### Clinic Training (ADD ATTACHMENTS)

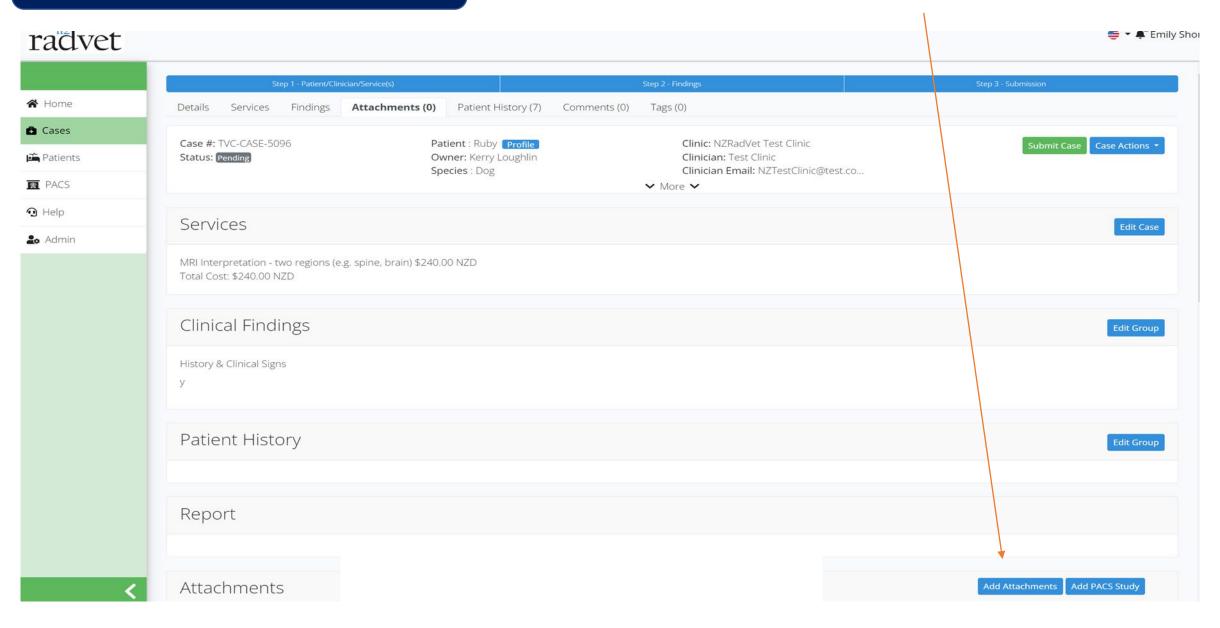

#### Clinic Training (ADD ATTACHMENTS)

To Add Attachments, you can drag and drop them or click in the box to open a file folder. Select the images you want and wait for the results to be updated GREEN for a successful upload. NOTE: for DICOM images, these should be zipped up before uploading. Below I have uploaded a zip file successfully.

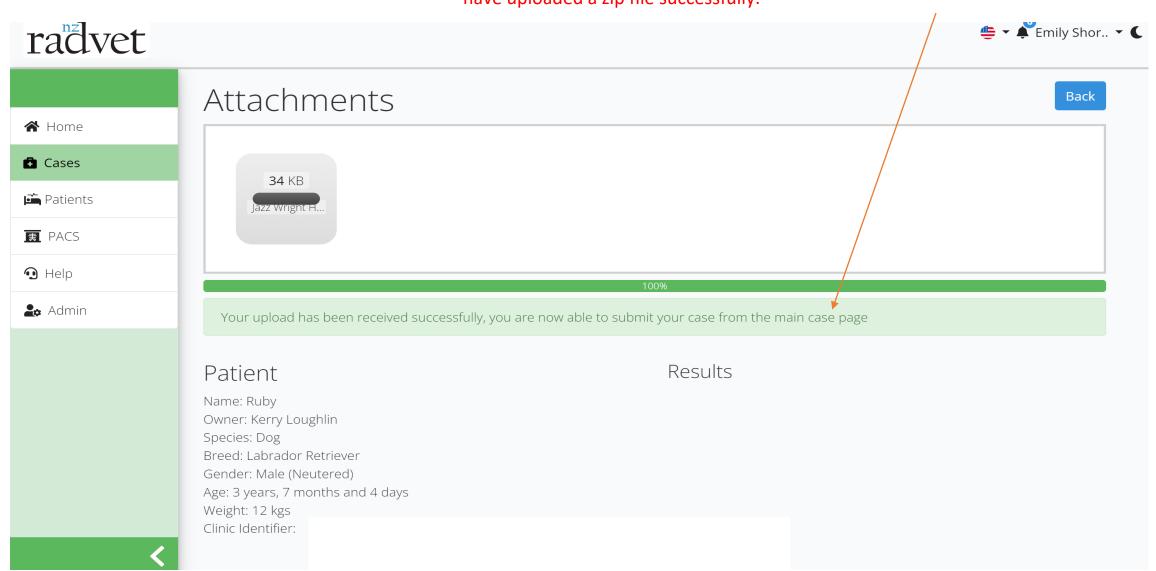

#### Clinic Training (ADD ATTACHMENTS)

When you come back to your case, you will see the DICOM's loaded as part of the attached study. Please recycle your browser once or twice if not there instantly depending on the size of your file, it can take some time to upload.

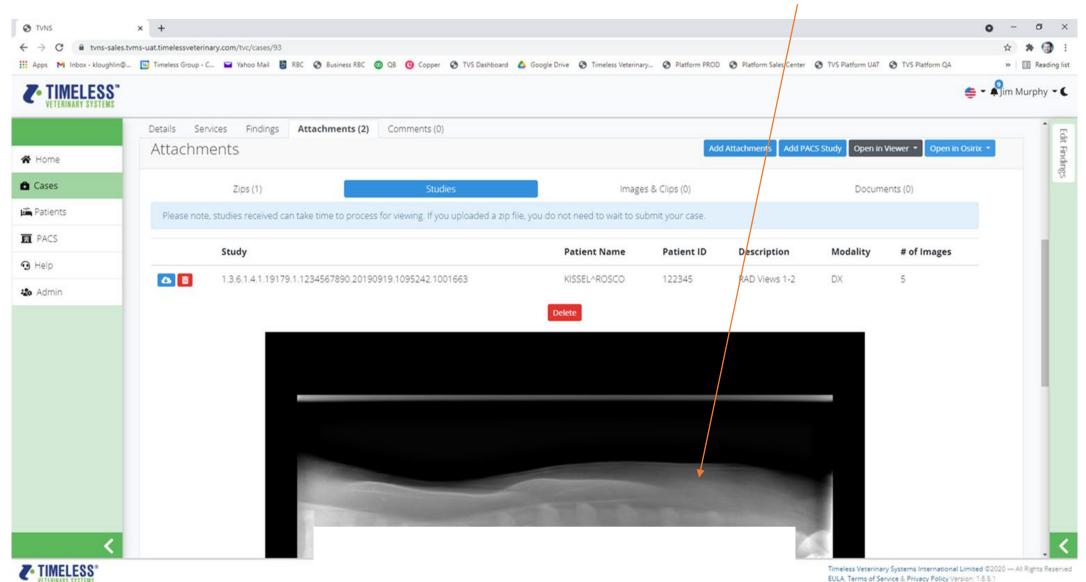

Once you have attached your documents if needed, you can review your request and if ready to submit, hit the SUBMIT CASE button.

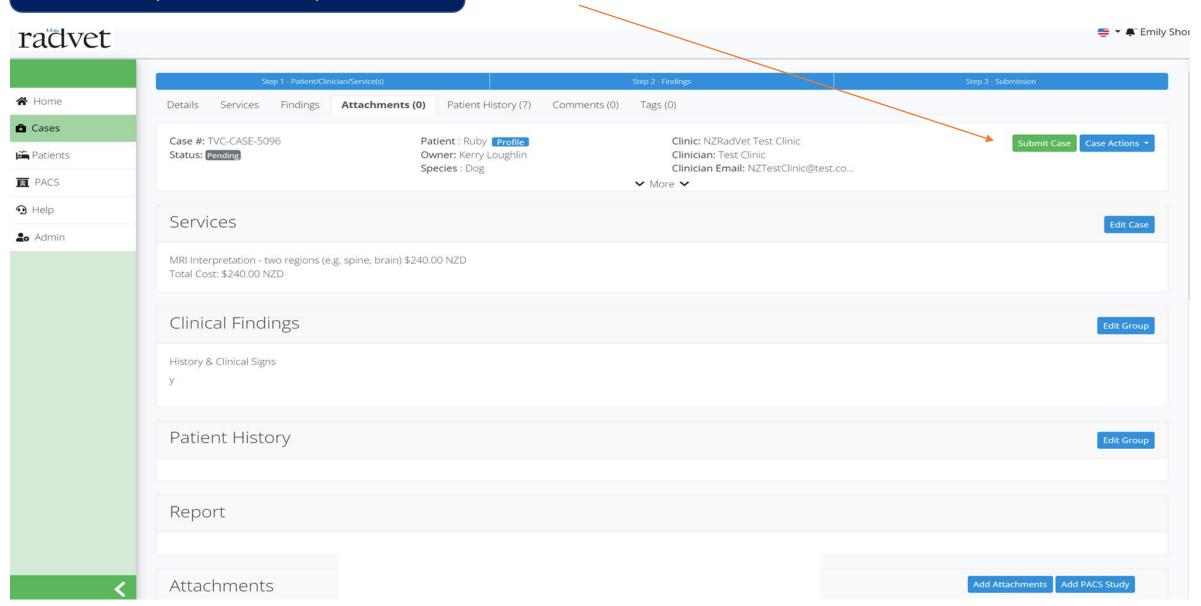

#### Clinic Training (CASES IN PROGRESS)

The case will now be in the CASES IN PROGRESS tab as Submitted in green, once a specialist takes the case, it will flip to Open in Blue.

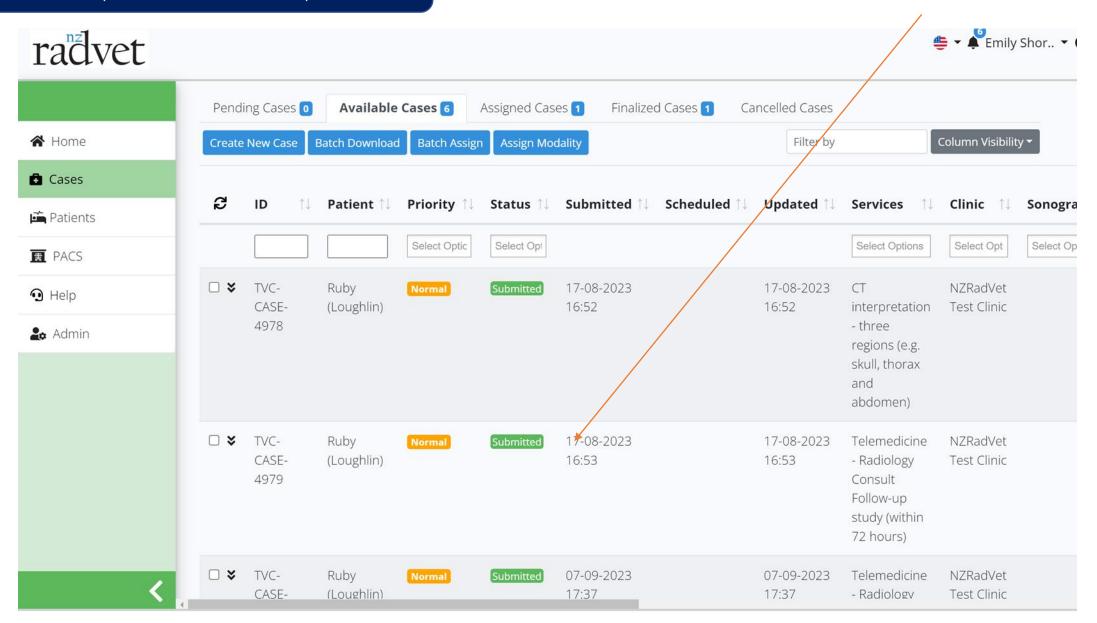

#### Clinic Training (CASES IN PROGRESS)

Once the specialist has finished their report, they will finalise the case and it will move to the FINALIZED column as show below. You will receive a PDF of the report in your email and so will the alternate email address if that was filled in during case creation.

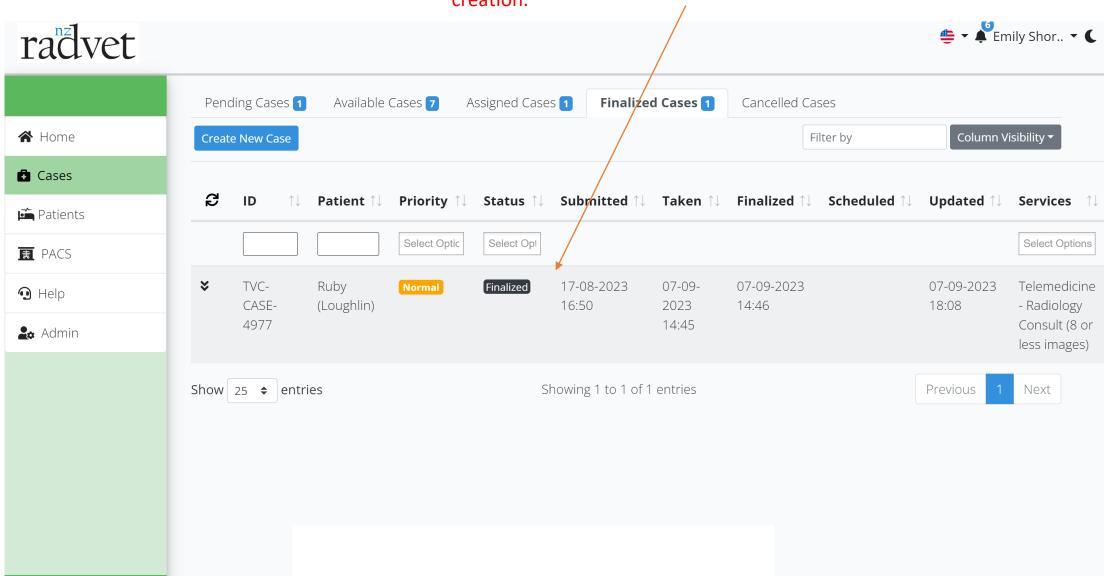

#### Clinic Training (REPORT)

Here is a sample REPORT you would receive from your specialist.

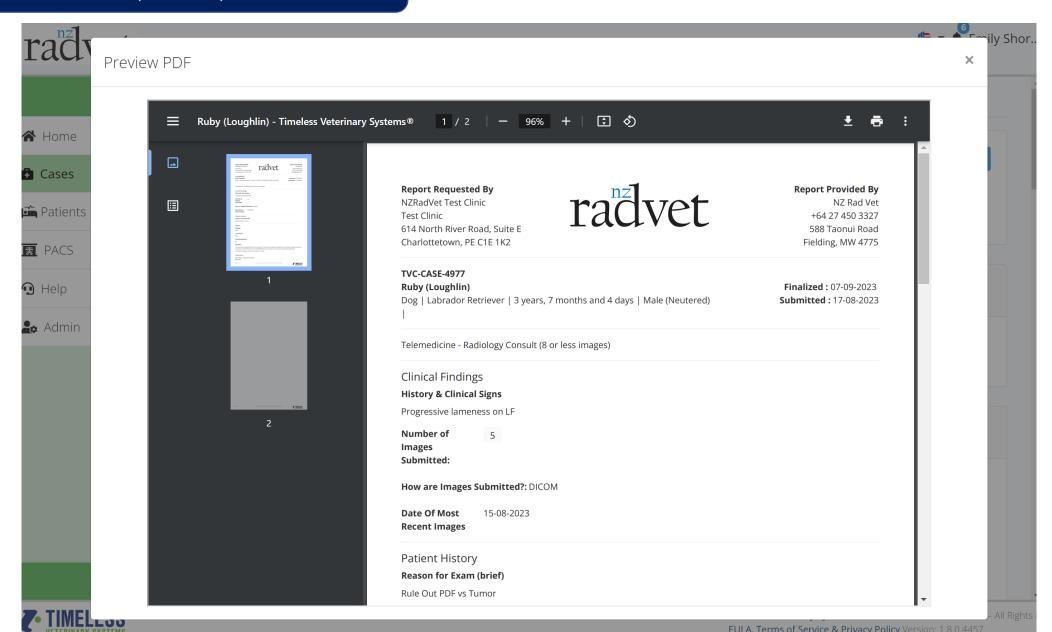

#### Clinic Training (Patient information)

These cases are stored as part of the patient history in the Patients section of the system. Once you click on the patient their history and information is made available.

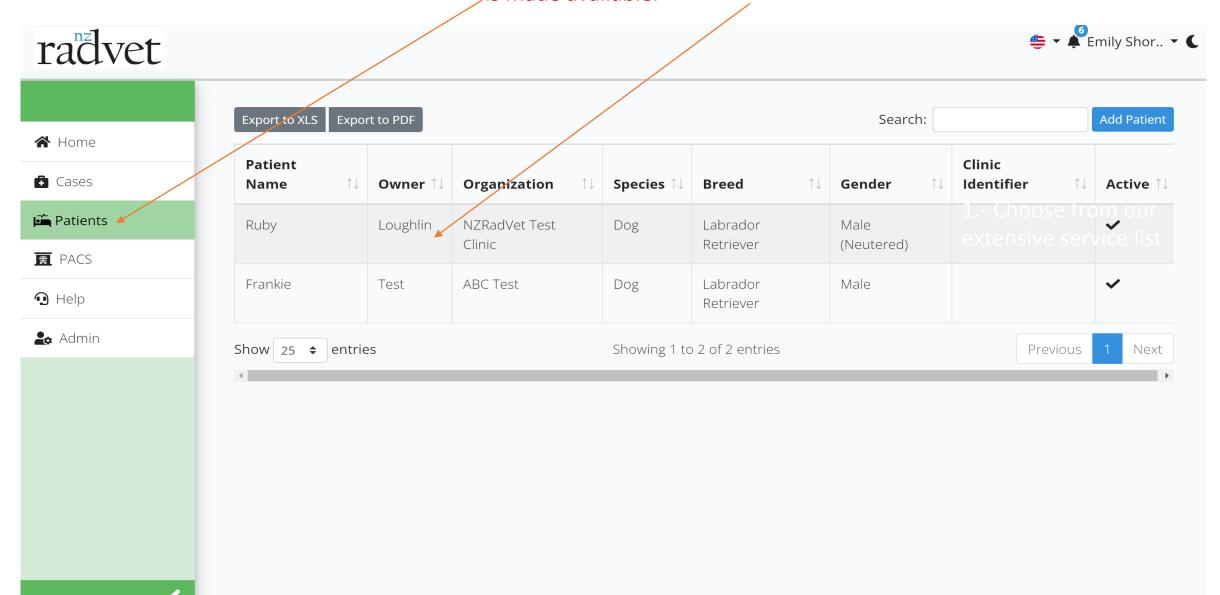

#### Clinic Training (Patient information)

Here is the patient details of Frankie. If you click on Frankie Cases tab, you are presented with a history of the cases Frankie has had in the system.

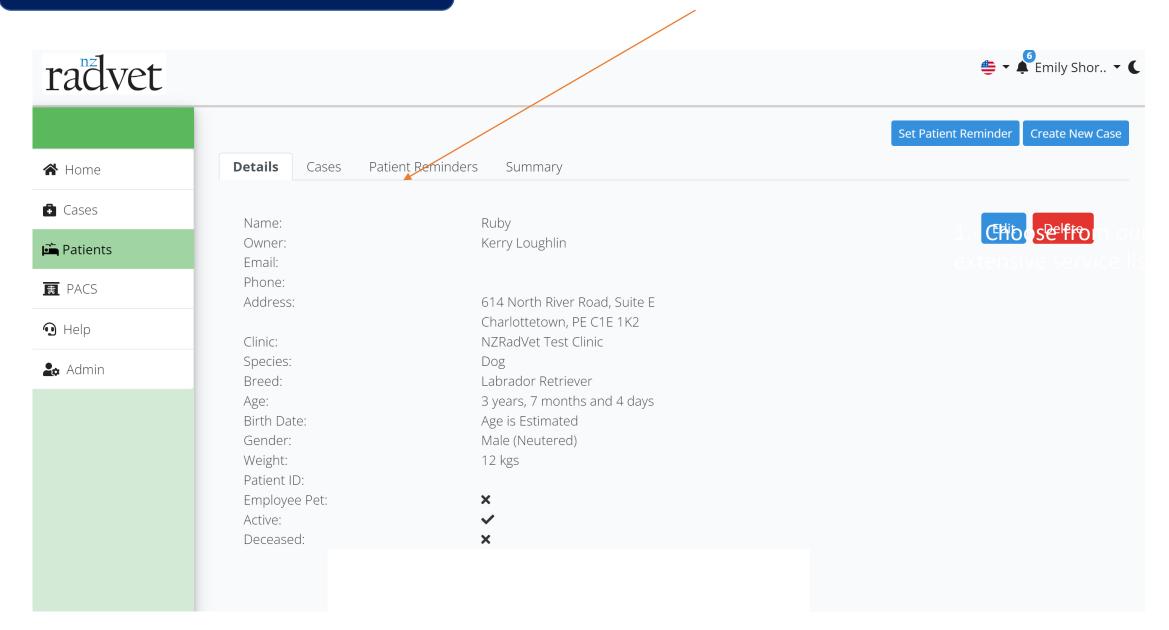

#### Clinic Training (Patient information)

You can click on each case to review the history of the case in question.

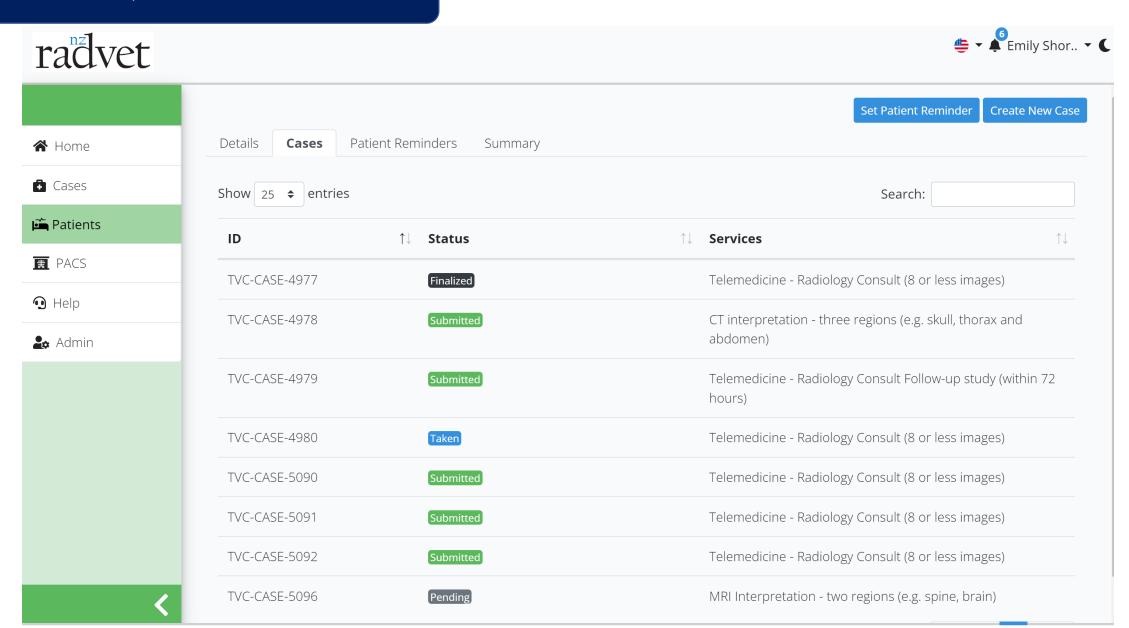

#### Clinic Training (HELP)

If you require help on how to use the system, the HELP section provides a Knowledge Base and support request feature.

#### radvet

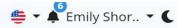

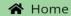

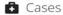

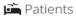

₱ PACS

Help

♣ Admin

## radvet Welcome to the NZRadVet Telemedicine Management System!

NZRadVet offers a veterinary imaging consultation service to referring veterinary practices. It provides written reports on images using radiography (film or digital), ultrasound, MRI and CT cases.

An in-clinic ultrasound service is also available locally in the Manawatu/Kapiti/Wellington region. On occasion, visits to practices in other areas of the country can be arranged.

#### Step by step instructions to submit a teleradiology consult via manual upload:

- 1. Select Consults at the top of the page and then select + New Consult.
- 2. If the patient has already been entered in the system you may choose them from the drop down menu. If this is a new patient, click "Add New Patient" and fill out the necessary information, including the name of the clinician and the service you are requesting.
- 3. Fill out the patient history and click "Next". Add any pertinent documents, radiographs, or images to the Case Report Page and when you are finished all the consult for December 1997. The page are the former of the page. You will be notified when the consult h

## Clinic Training (HELP)

Please review the knowledge base for answers to HOW TO questions.

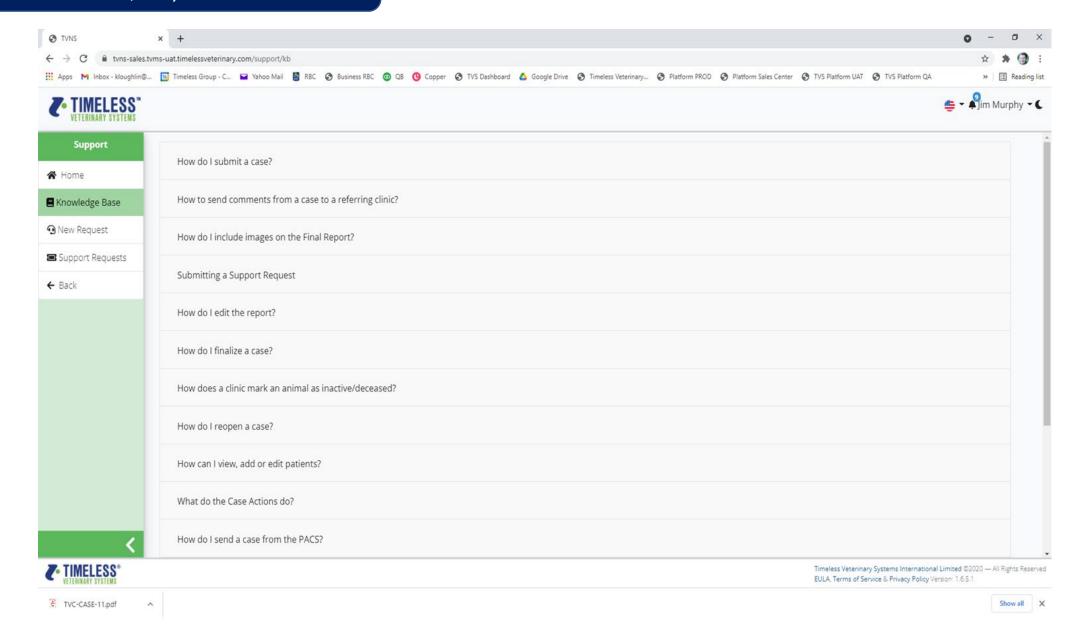

#### Clinic Training (HELP)

If you require technical support on the system, you can open a ticket with the Timeless support team to resolve your issues.

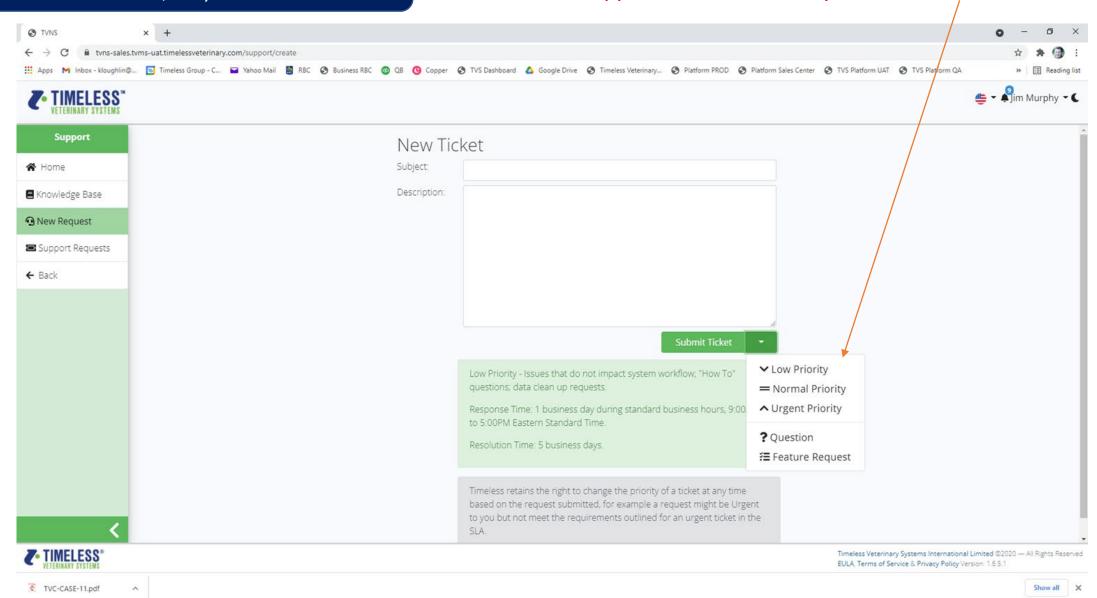

#### Clinic Training

Thank you for your time during this presentation.

If you have any questions, please do not hesitate to ask.